# **iPhone , iPad** でのメール設定方法

## ●新規アカウント追加設定

1. ホーム画⾯より「設定」アイコンをタップ し、「メール/連絡先/カレンダー」をタッ プします。

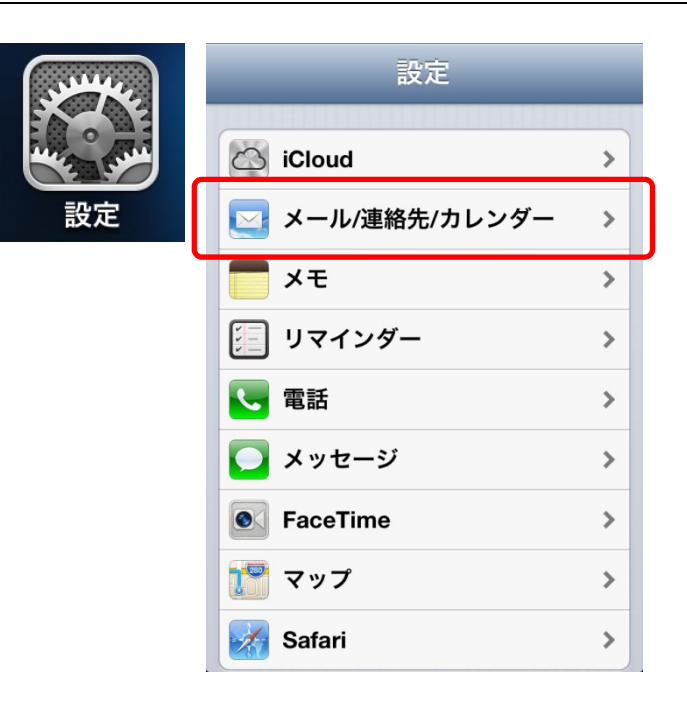

2. 「アカウントを追加」 をタップし、末尾の「そ の他」をタップします。

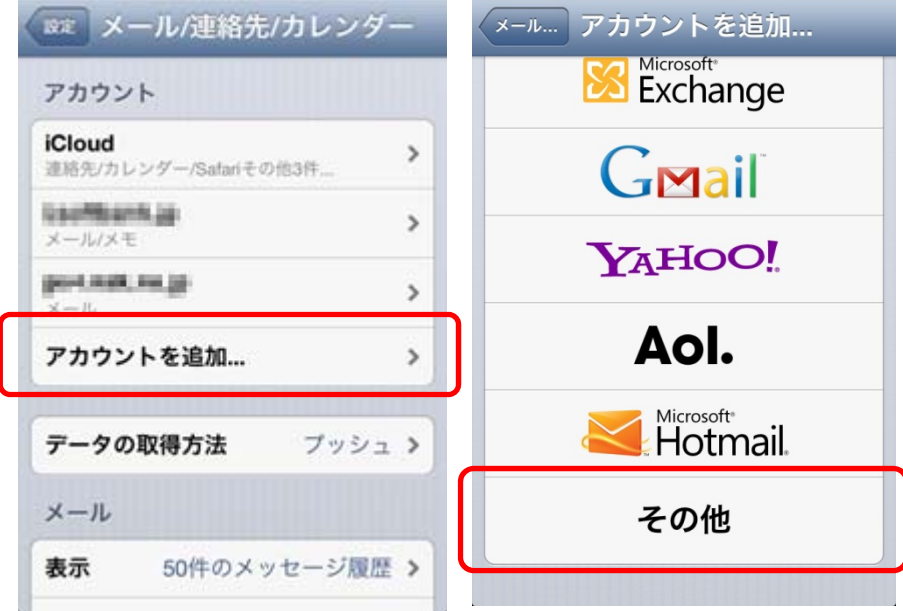

3. 「その他」の設定画面にて「メールアカウントを追 加」をタップすると、新規アカウント入力画面にな ります。

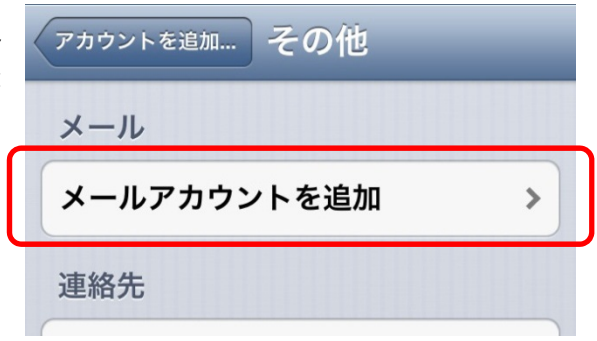

新規アカウント入力で以下の各入力項目をタップして入力を行います。

### **<名前>**

任意の名前を入力

**<メール>** 

会員登録証記載の『E メールアドレス』を入力

(※**レンタルサーバーサービス**をご利⽤の場合は、**メールアド**

**レス**を入力してください)

**<パスワード>** 

会員登録証記載の『E メールパスワード』を入力

#### **<説明>**

任意に入力します

以上の設定が終わりましたら、「次へ」をタップします。

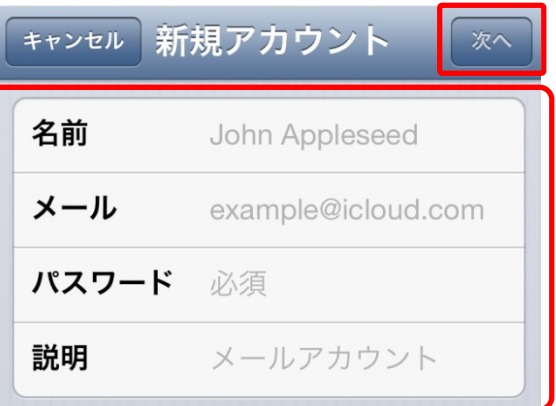

4. 「アカウント情報の入力」画面が表示されますので、 「POP」をタップし、「受信メールサーバ」「送信メ ールサーバ」にそれぞれホスト名・ユーザ名を入力 してください。

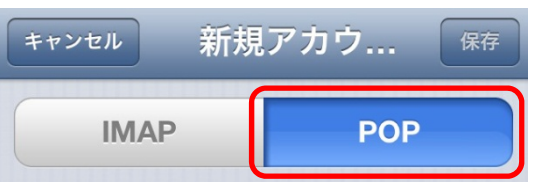

**【受信メールサーバ】 <ホスト名>**  新規アカウ... 「※存 キャンセル 会員登録証記載の『E メール受信サーバ』を入力 受信メールサーバ **<ユーザ名>**  ホスト名 maki.adi.jp. 会員登録証記載の『E メールアカウント』を入力 (※**レンタルサーバーサービス**をご利⽤の場合は、**サーバーア** ユーザ名 military カウントを入力してください) パスワード ●●●●●●●●● **<パスワード>**  会員登録証記載の『E メールパスワード』を入力 **【送信メールサーバ】** 

キャンセル 新規アカウ... 保存 **<ホスト名>**  会員登録証記載の『E メール送信サーバ』を入力 送信メールサーバ **<ユーザー名>**  ホスト名 画画画 会員登録証記載の『E メールアカウント』を入力 (※**レンタルサーバーサービス**をご利⽤の場合は、**サーバーア** ユーザ名 **making** カウントを入力してください) パスワード ●●●●●●●●● **<パスワード>**  会員登録証記載の『E メールパスワード』を入力

以上の設定が終わりましたら、右上の「保存」をタップします。

5. 設定反映の途中で、「SSL で接続できません」とエ ラーダイアログが表示されますが、「はい」をタップ してください。 (※再度 SSL に接続できない旨が表⽰されますが、再度「は い」をタップしてください)

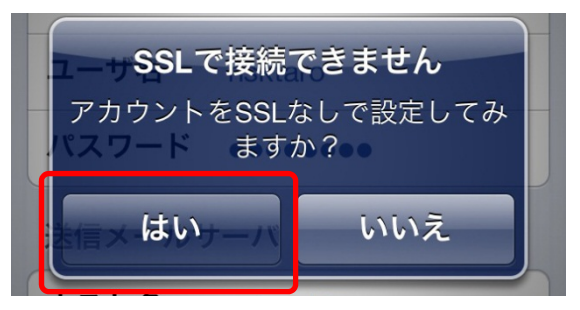

6. アカウント追加作業が完了すると、「メール/連絡先/カレンダー」の設定画⾯に戻ります。

#### ●SMTP 設定確認

以下の設定でメール送信サーバの認証設定を⾏います。

1. ホーム画⾯より「設定」アイコンをタッ プし、「メール/連絡先/カレンダー」を タップします。

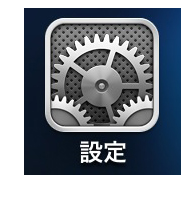

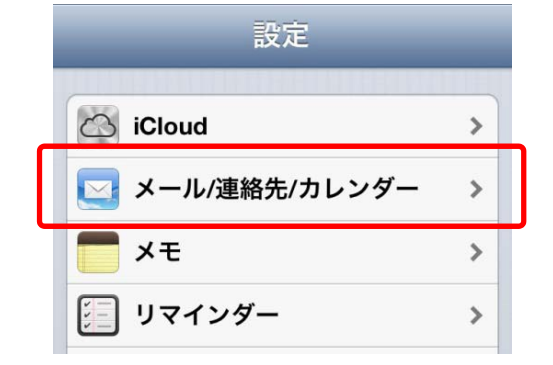

2. 「メール/連絡先/カレンダー」から設定変更したいアカ ウントをタップします。

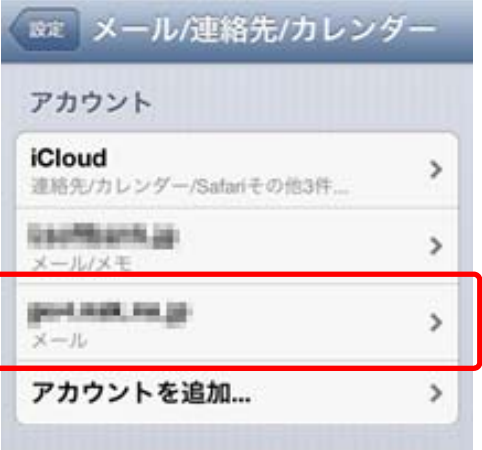

3. 先ほど入力した内容が表示されるので、下までスクロー ルして「送信メールサーバ」の「SMTP」をタップします。

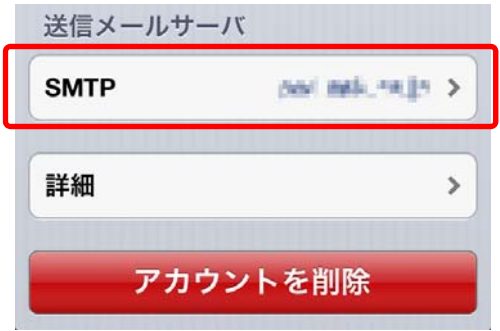

4. 「プライマリサーバ」項目の先ほど入力したホスト名を タップします。

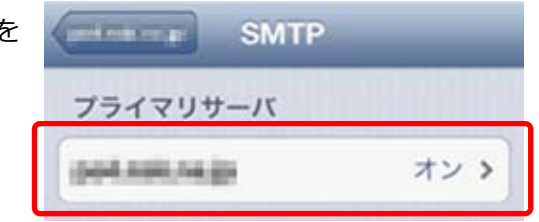

5. 「SSL を使用」が「オフ」になっていることを確認し、 「認証」を「パスワード」にしてください。サーバポー トを「587」に設定し、「完了」をタップします。

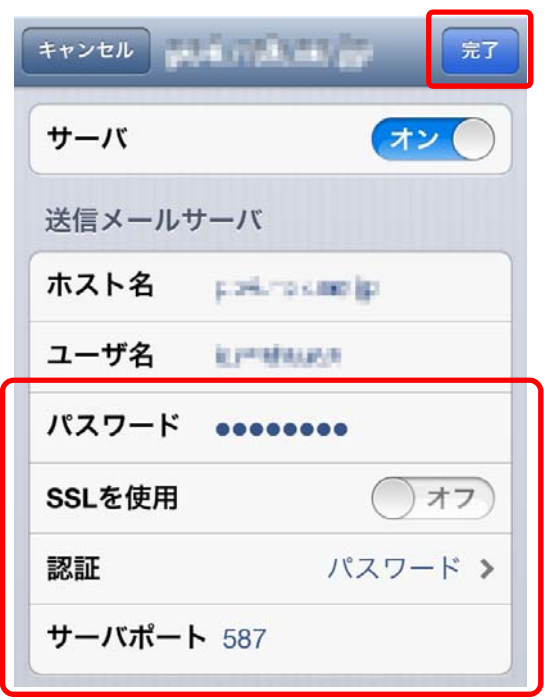

- 6. 画⾯が戻りますので、左上のボタンをタップし、「メール アカウントの設定画⾯」に戻ります。
- プライマリサーバ オン > Doll Asili, Ne 201

SMTP

and manning

7. 「詳細」をタップします。

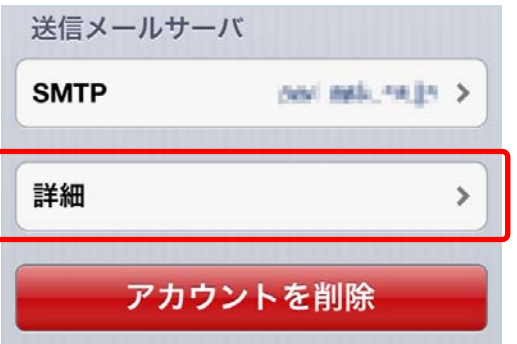

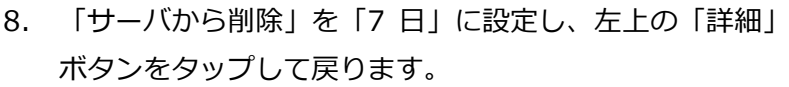

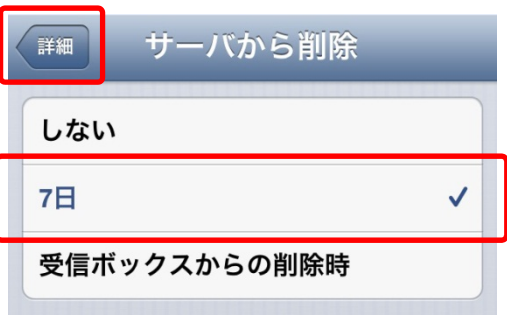

第7

 $\left. \left. +v>Ub\right. \right\vert _{\left[ 0,1\right] }=\left[ 0,1\right] \left[ 0,1\right] \left[ 0,1\right]$ 

9. 右上の「完了」をタップします。

これでメール設定は完了です。